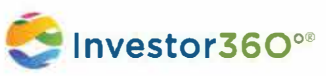

# **lnvestor360° Setup**

## **Reference Guide**

lnvestor360° is a simple and convenient way for clients like you to view the information you value most. Use this guide to set up lnvestor360° on your computer and mobile device.

### **How to set up?**

- 1. From a **desktop/laptop computer,** go to www.investor360.com.
- 2. Enter your **login ID** and **temporary password** you received from your financial professional. Note: You should have received two emails: one email with your client login ID and one email with your temporary password.
- 3. Select **Log In.**

### **Multi-Factor Authentication**

Multi-factor authentication (MFA) uses more than one kind of verification to ensure that the person logging in is who they say they are. MFA ensures a secure, verified connection every time you log in to lnvestor360.com.

#### **How it Works**

- 1. If you have not configured MFA, choose a method to receive a passcode.
	- Either **Text, Voice/Phone Call or PinglD App**
- 2. If you have configured MFA, the device you selected will receive a message containing a passcode.
	- *If using PinglD, you need to open the opp* on *your smartphone to authenticate. See Using PinglD Method below for more info.*
- 3. Enter the **passcode** you received. You are now securely logged in to lnvestor360.com.

#### **Using PinglD App Method**

- 1. You will be asked if you already have PinglD installed. If not, enter your email address or phone number to receive a download link. (View the email or text you received on your mobile device.)
- 2. Download PinglD to your mobile device using the App Store (iPhone) or Google Play (Android). Opens the opp and ensure it is configured correctly.
- 3. Select PinglD at the lnvestor360° prompt, then you will receive an authentication request on your device.
- 4. Approve the authentication request using your mobile device. The lnvestor360° login completes automatically.

Examples of authentication factors:

- Password plus a text message to a registered device
- Password plus a phone call to a registered device
- Password plus authentication on a registered device

### **Using Text or Voice/Phone Call Method**

- 1. You will receive a text or phone call with a one-time code.
- 2. Enter this code in the **Authenticate window** of lnvestor360.com and select Sign On.
- 3. If this is the first time a device was used, you will be shown a list of all registered devices.
- 4. You will need to select **Submit Registration** to add the new device.
- 5. You will be encouraged to register multiple devices. If you have multiple devices registered, you can select Change Device at the authentication screen.

#### **Setting up Your Profile**

- 1. Accept the **Terms and Conditions.**
- 2. Choose a user from the **User of this ID** drop-down menu. This assigns the login ID to a user. The designated user can still access all accounts, but can only edit accounts associated with their login ID.
- 3. Enter your profile information in the **Settings** screen.
- 4. Create and answer the two **Secret questions.**
- 5. Select **Save.**

### **lnvestor360° Setup Reference Guide**

## **How to download the lnvestor360° Mobile app?**

In order to successfully log into the mobile Investor360° application, you first need to log into the browser-based version of lnvestor360° . See steps above to do this.

To download the lnvestor360° opp, navigate to the application store on your mobile device:

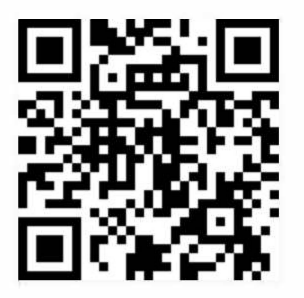

**Apple/iOS Devices - App store Android Devices - Google Play store** 

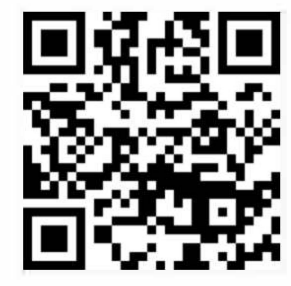

- 1. Select Get/Install.
- 2. Select Open to launch Investor360°.
- 3. Enter your login ID and password.
- 4. Select Login to access your account.

#### **Resetting Your Password Recovering Your Login ID Recovering Your Login ID**

- 
- 2. Select Forgot Your Password?
- 3. Enter your login ID and select Next.
- 4. Follow the on-screen instructions to create a new password.

#### **Editing Account Settings**

Use the Settings screen to update your account profile, including email address, password, security questions, and paperless preferences.

- 1. From within Investor360°, select Settings.
- 2. Make your changes and select **Save**.

1. Go to www.investor360.com. The same state of the state of the state of the state of the state of the state of the state of the state of the state of the state of the state of the state of the state of the state of the s